**Benutzerhandbuch**

**TDS3TMT Telekom-Maskentest-Anwendungsmodul**

**071-0650-01**

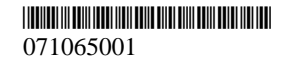

Copyright © Tektronix, Inc. Alle Rechte vorbehalten.

Tektronix-Produkte sind durch erteilte und angemeldete USund Auslandspatente geschützt. Informationen in dieser Broschüre machen Angaben in allen früheren Unterlagen hinfällig. Änderungen der Spezifikationen und der Preisgestaltung vorbehalten.

Tektronix, Inc., P.O. Box 500, Beaverton, OR 97077–1000

TEKTRONIX, TEK, TEKPROBE, und TekSecure sind eingetragene Warenzeichen der Tektronix, Inc.

DPX ist ein Warenzeichen von Tektronix, Inc.

### **GARANTIEHINWEIS**

Tektronix leistet auf Produkte aus eigener Fertigung und eigenem Vertrieb Garantie gegen Mängel in Werkstoffen und Herstellung für eine Dauer von einem (1) Jahr ab Datum der Auslieferung von einem Tektronix-Vertragshändler. Falls sich ein Produkt oder eine Röhre innerhalb dieser Frist als mangelhaft erweist, übernimmt Tektronix die Reparatur oder leistet Ersatz gemäß der Angabe in der vollständigen Garantieerklärung.

Zur Inanspruchnahme unseres Kundendienstes oder zur Übersendung der vollständigen Garantieerklärung bitten wir um Anforderung beim nächstgelegenen Tektronix Verkaufsund Kundendienstbüro.

AUSSERHALB DER ANGABEN IN DIESEM HINWEIS ODER IN DER ENTSPRECHENDEN GARANTIEER-KLÄRUNG ÜBERNIMMT TEKTRONIX KEINERLEI DIREKTE ODER INDIREKTE GARANTIE JEGLICHER ART, DAZU GEHÖREN, JEDOCH NICHT AUS-SCHLIESSLICH, IMPLIZITE GARANTIEN ZUR VERTRIEBSFÄHIGKEIT UND DER EIGNUNG FÜR EINEN BESTIMMTEN ZWECK. TEKTRONIX HAFTET KEINESFALLS FÜR INDIREKTE, BESONDERE ODER NACHFOLGENDE SCHÄDEN.

# **Adressen von Tektronix**

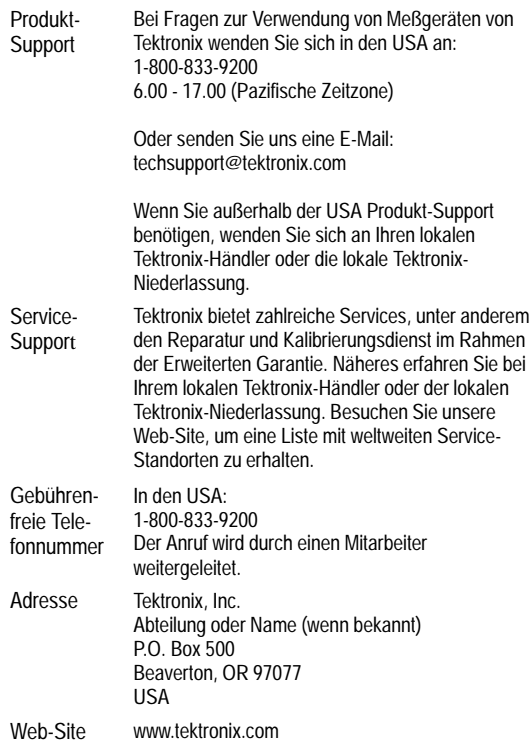

# **Inhalt**

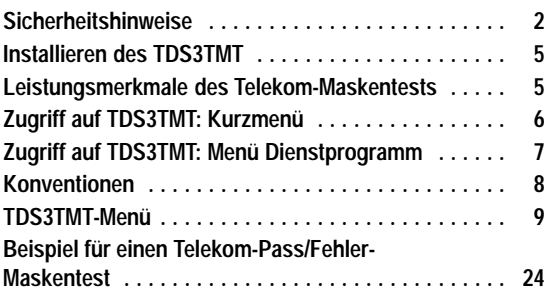

# **Sicherheitshinweise**

Verwenden Sie dieses Produkt nur gemäß Spezifikation, um jede mögliche Gefährdung auszuschließen. Während der Verwendung dieses Produkts kann es erforderlich werden, auf andere Teile des Systems zuzugreifen. Beachten Sie die *Allgemeinen Sicherheitsangaben* in anderen Systemhandbüchern bezüglich Warn- und Vorsichtshinweisen zum Betrieb des Systems.

# **Verhinderung von Schäden durch elektrostatische Entladungen**

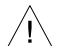

**VORSICHT.** *Elektrostatische Entladungen (ESD) können Bauteile im Oszilloskop und dessen Zubehör beschädigen. Zur Verhinderung von ESD sind bei entsprechender Anweisung die folgenden Vorsichtsmaßnahmen einzuhalten.*

**Erdungsarmband verwenden.** Beim Ein- oder Ausbau von empfindlichen Komponenten ist ein geerdetes Antistatik-Armband zu tragen, das die statische Aufladung des Körpers gefahrlos ableitet.

**Arbeitsplatz schützen.** An Arbeitsplätzen, an denen empfindliche Komponenten ein- oder ausgebaut werden, dürfen sich keine Geräte befinden, die statische Ladungen erzeugen oder sammeln können. Nach Möglichkeit ist auch jeder Umgang mit empfindlichen Komponenten an Plätzen zu vermeiden, deren Tisch- oder Bodenbeläge statische Aufladungen verursachen können.

**Komponenten vorsichtig behandeln.** Empfindliche Komponenten nicht hin- und herschieben. Blanke Anschlüsse von Steckverbindern nicht berühren. Empfindliche Komponenten möglichst wenig anfassen.

**Vorsichtig transportieren und lagern.** Empfindliche Komponenten nur in Beuteln oder Behältern transportieren und lagern, die gegen statische Aufladung geschützt sind.

# **Aufbewahrung des Handbuchs**

Im Frontschutzdeckel des Oszilloskops befindet sich ein praktischer Ablageplatz für dieses Handbuch.

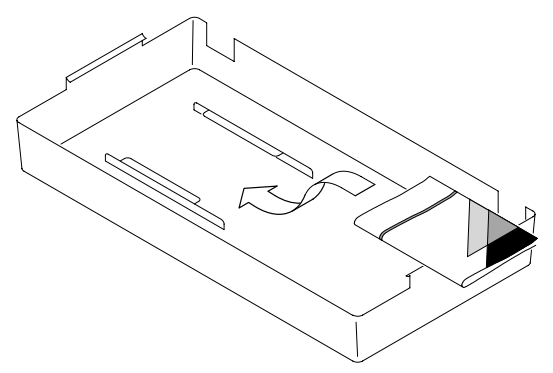

# **Installieren des TDS3TMT**

Informationen über die Installation des TDS3TMT finden Sie im *TDS3000 & TDS3000B Series Application Module Installation Manual (Installationshandbuch für Anwendungsmodule der Serie TDS3000 und TDS3000B)*.

### **Leistungsmerkmale des Telekom-Maskentests**

Mit dem Anwendungsmodul TDS3TMT verfügt Ihr Oszilloskop zus ätzlich über Signal-Maskentestfunktionen. Dieser Abschnitt bietet einen Überblick über die zus ätzlichen Funktionen.

### **Kurzmenü des Telekom-Maskentests**

Mit der Kurzmen üfunktion für Telekom-Maskentests k önnen Sie das untere Men ü und die Seitenmen ü s anzeigen lassen, die Ihnen auf einem Bildschirm Zugriff auf s ämtliche wichtigen Maskentestfunktionen bieten.

### **Vordefinierte Masken für die Telekommunikationsbranche**

Das Anwendungsmodul TDS3TMT enth ält Masken fü r die Überpr üfung der Einhaltung der Telekommunikationsnormen ITU-G.703 und ANSI T1.102 (Übertragungsraten bis zu 52 MB/Sek. (STS-1)).

#### **Mehrere Kanaltests**

Mit dem Anwendungsmodul TDS3TMT k önnen mehrere Tests gleichzeitig auf s ämtlichen aktiven Oszilloskopkan älen durchgeführt werden.

Sie können das Oszilloskop so anschließen, daß automatisierte Maskentests durchgeführt werden. Dazu werden optionale RS-232-, GPIB- oder LAN-Kommunikationsmodule verwendet.

### **Masken bearbeiten**

Mit der Software WaveStar™ für Oszilloskope können Sie vordefinierte Standardmasken bearbeiten.

# **Zugriff auf TDS3TMT: Kurzmenü**

- 1. Drücken Sie die Taste **Kurzmenü** auf dem Bedienfeld, damit die Kurzmenübefehle angezeigt werden.
- 2. Drücken Sie die untere Bildschirmtaste **Menu,** damit Sie die **Telekom**-Menübefehle im unteren Menü und den Seitenmenüs auswählen und anzeigen können.
- 3. Drücken Sie die Tasten für das untere Menü und die Seitenmenüs, und wählen Sie eine Maske, legen Sie die Testkontrollparameter fest und die Pass/Fehler-Rückmeldungen für den Test.

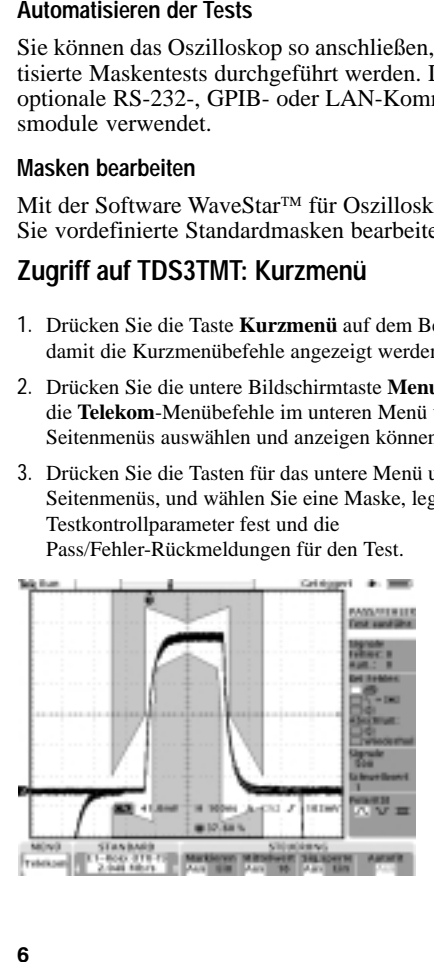

# **Zugriff auf TDS3TMT: Menü Dienstprogramm**

- 1. Drücken Sie die Taste **DIENSTPROGRAMM** auf dem Bedienfeld, damit die Menübefehle des Menüs Dienstprogramm angezeigt werden.
- 2. Drücken Sie die untere Bildschirmtaste **System**, und wählen Sie **Anwendg**.
- 3. Drücken Sie die untere Bildschirmtaste **Modul**, und wählen Sie **Telekom**. Auf dem Bildschirm werden die Telekom-Menübefehle im unteren Menü und den Seitenmenüs angezeigt.
- 4. Drücken Sie die Tasten für das untere Menü und die Seitenmenüs, und wählen Sie eine Maske, legen Sie die Testkontrollparameter fest und die Pass/Fehler-Rückmeldungen für den Test.

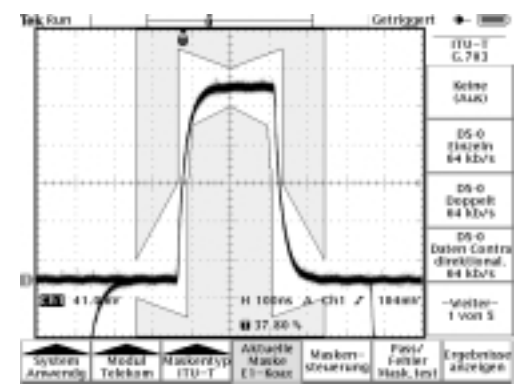

# **Konventionen**

Folgende Konventionen gelten für die Funktionen des TDS3TMT:

- Sie können Maskentests für mehrere Signale durchführen. Dazu müssen an sämtliche Eingangskanäle des Oszilloskops Signale angeschlossen werden.
- Während Sie sich im Telekom-Maskentestmodus befinden, können Sie mit der Taste **AUTOSET** auf dem Bedienfeld automatisch die horizontalen, vertikalen und Triggerparameter für das Oszilloskop festlegen. Außerdem wird das Signal auf der ausgewählten Maske positioniert.
- $\blacksquare$  Maskentests können nur bei direkt erfaßten Kanälen durchgeführt werden. Es wird empfohlen, berechnete Signale und Referenzsignale auszuschalten, wenn Maskentests durchgeführt werden.

# **TDS3TMT-Menü**

#### **Menü Dienstprogramm: System = Anwendg, Modul = Telekom**

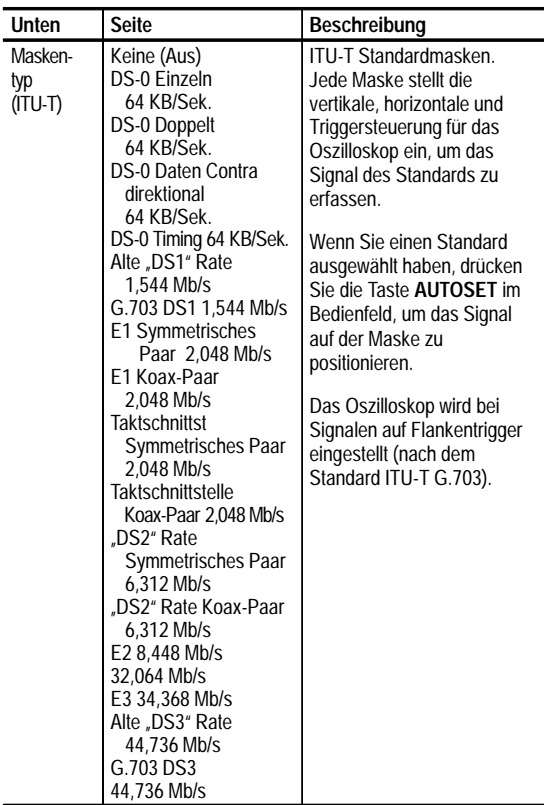

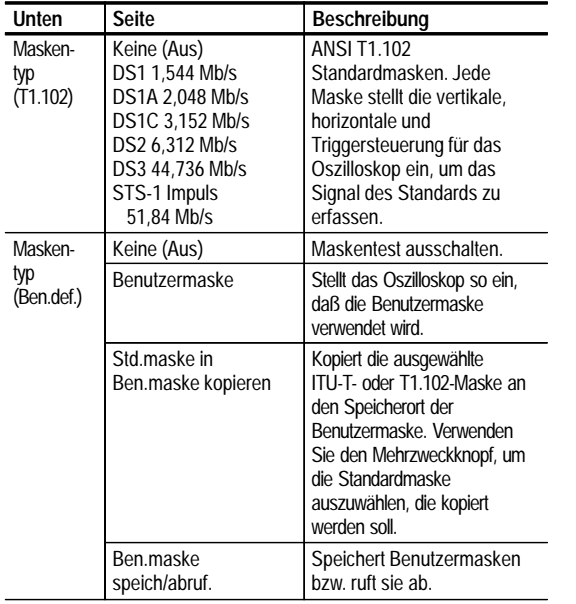

#### **Menü Dienstprogramm: System = Anwendg, Modul = Telekom**

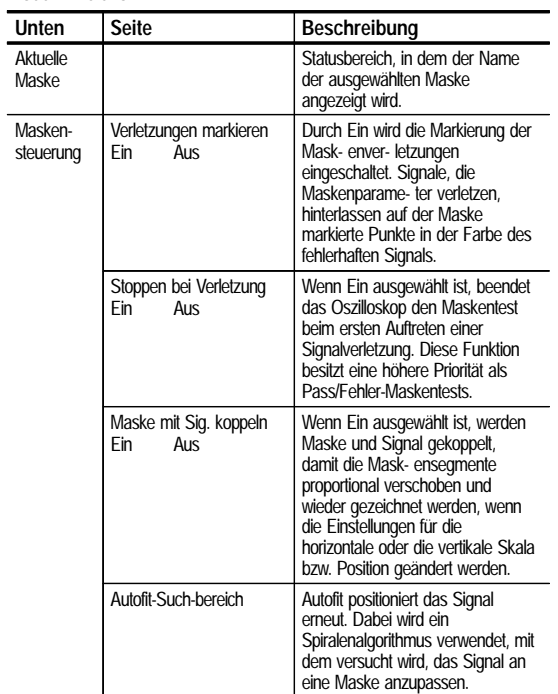

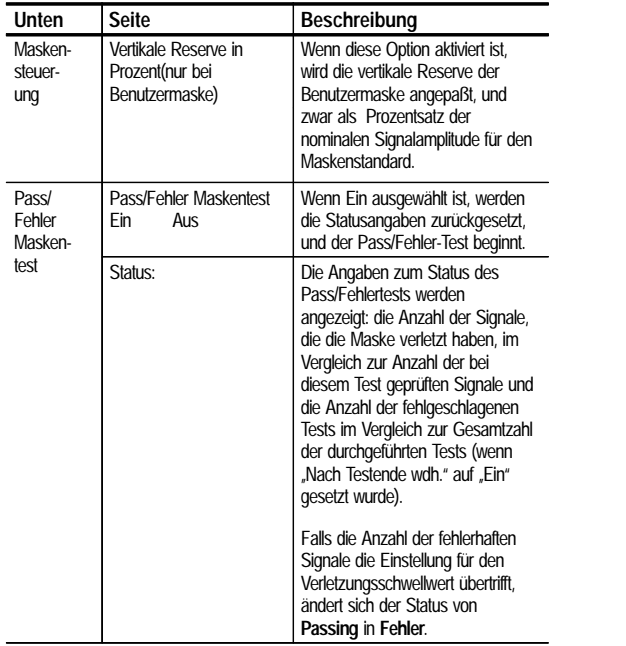

### **Menü Dienstprogramm: System = Anwendg, Modul = Telekom (Forts.)**

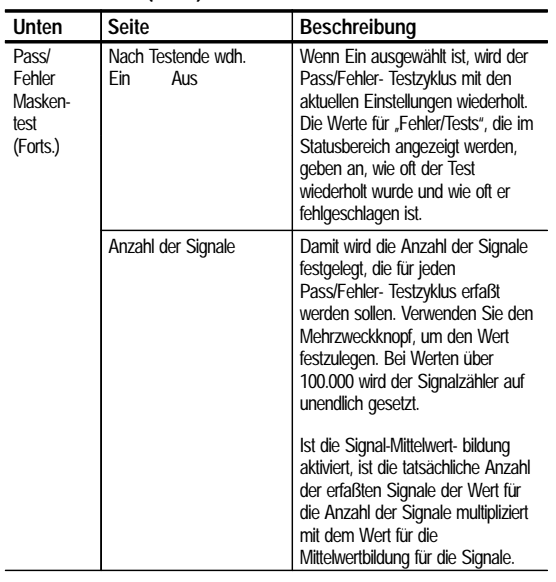

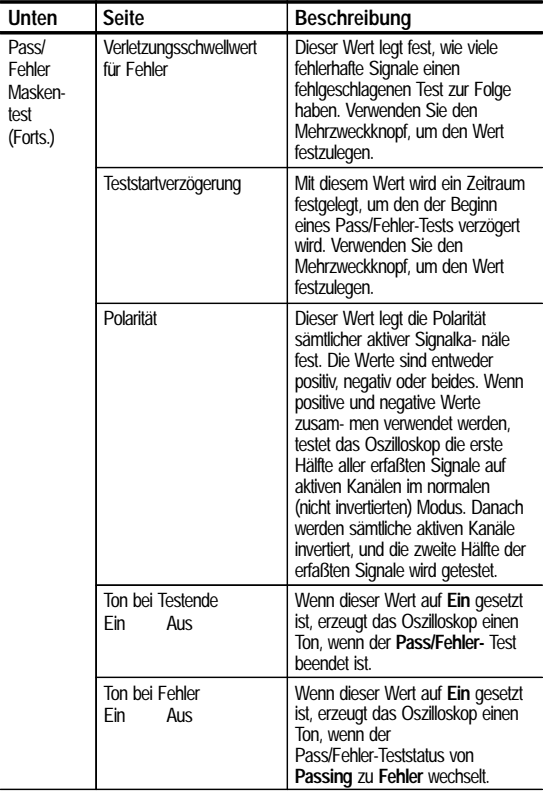

### **Menü Dienstprogramm: System = Anwendg, Modul = Telekom (Forts.)**

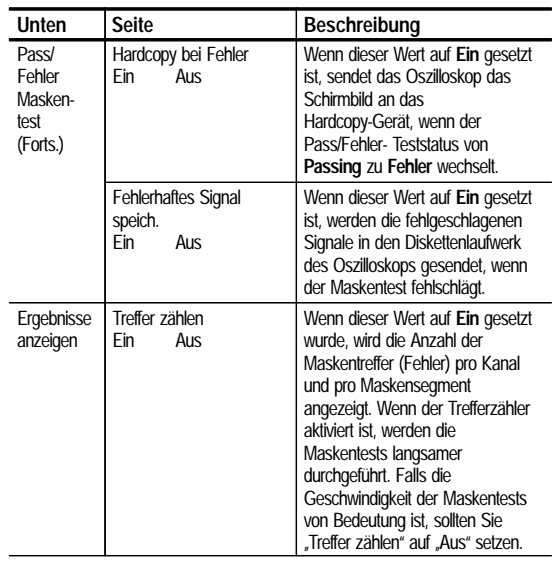

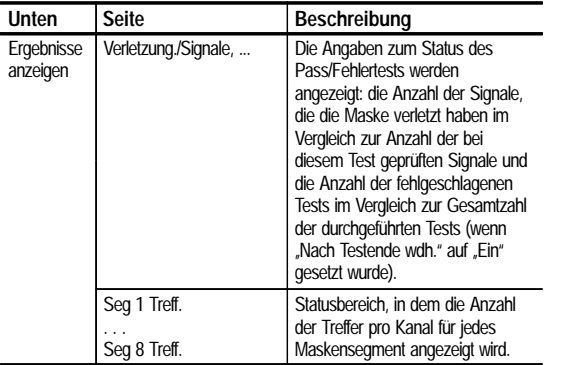

### **Maskentests und Pass/Fehler-Tests.** Bei einem

Maskentest werden Maskensegmentverletzungen erkannt und markiert. Bei einem Pass/Fehler-Test werden die Bedingungen für den Maskentest festgelegt, also z.B. die Anzahl der Signale, die gestestet werden sollen, wie viele Maskenverletzungen zulässig sind, bis der Test als fehlgeschlagen gilt, ob der Test bei Testende wiederholt werden soll, welche Maßnahme nach Beendigung eines Tests durchgeführt werden soll usw.

**Maskentest ausschalten.** Wenn Sie den Maskentest ausschalten und die Maske auf dem Bildschirm entfernen wollen, müssen Sie den Maskenstandard auf **Keine** setzen.

**Standards und Impuls-Amplituden.** Wenn ein Maskenstandard festlegt, daß sich eine gültige Impuls-Amplitude innerhalb eines Wertebereichs befindet, wird die TDS3TMT-Maske für die maximal zulässige Amplitude gezeichnet.

Falls ein Maskenstandard keine Impulsamplitude festlegt, wird die TDS3TMT-Maske für einen nominalen Impuls von 1V gezeichnet.

**Verletzungen markieren.** Die Funktion zum Markieren von Verletzungen muß aktiviert sein, damit das Oszilloskop Maskenvergleiche durchführt. Wenn "Verletzungen markieren" deaktiviert ist, informiert Sie das Oszilloskop nicht durch Markieren bzw. durch den Befehl "Stoppen bei Verletzung" über Maskenverletzungen. Außerdem werden keine Treffer gezählt. "Verletzungen markieren" wird auch automatisch aktiviert, wenn Sie die Funktionen für Pass/Fehler-Tests, Treffer zählen oder Stoppen bei Verletzung aktivieren.

**Pass/Fehler-Tests: Mittelwertbildung.** Wenn die Mittelwertbildung aktiviert ist, generiert das Oszilloskop zuerst ein gemitteltes Signal. Danach wird das gemittelte Signal mit der Maske verglichen. Das bedeutet, daß die Gesamtzahl der erfaßten Signale dem Wert für die Mittelwertbildung für die Signale, multipliziert mit der Anzahl der getesteten Signale, entspricht. Wird beispielsweise die Anzahl der Signale für Pass/Fehler-Tests auf 500 gesetzt und der Wert für die Signal-Mittelwertbildung auf 8, dann ist die Gesamtzahl der Signale, die in einem Pass/Fehler-Testzyklus erfaßt werden,  $500 \times 8 = 4.000$ .

# **Speichern von Signalen auf Diskette.** Der

Standardname für eine gespeicherte Datei ist TEKnnnnn.fff, wobei nnnnn eine inkrementierende Zahl ist, die in der Regel am Anfang auf 00000 gesetzt wird, und fff ist das Dateiformat (Internes, Kalkulationstabellen- oder Mathcad-Dateiformat), das mit Hilfe der Menüoptionen **SPEICHERN/ABRUFEN > In Datei speichern festgelegt wird**. Bei Signalen im internen Dateiformat (.isf) muß beim Testen mehrerer Signale auf die Informationen am Anfang der .isf-Datei geachtet werden, damit festgestellt werden kann, von welchem Kanal diese Signaldaten stammen. Weitere Informationen über das .isf-Dateiformat enthält das Handbuch *TDS3000 Series Programmer Manual*.

**Der richtige Signalabschluß.** Vergewissern Sie sich, daß die Kommunikationstest-Signale korrekt abgeschlossen werden. Tektronix bieter optionale AMT75- und AFTDS-Adapter für den korrekten Abschluß des Kommunikationssignals an.

**Pass/Fehler-Tests: Polarität.** Wenn für die Polarität positive und negative Werte verwendet werden, testet das Oszilloskop die erste Hälfte aller erfaßten Signale auf aktiven Kanälen mit positiver Polarität. Danach werden sämtliche aktiven Kanäle invertiert, und die zweite Hälfte der erfaßten Signale wird getestet.

**Stoppen bei Verletzung.** Wenn die Funktion "Stoppen bei Verletzung" aktiviert ist, wird im Pass/Fehler- Statusbereich Verletzung angezeigt, wenn eine Verletzung vorliegt, wobei unerheblich ist, welche Einstellungen für Pass/Fehler-Tests vorgenommen wurden. "Stoppen bei Verletzung" hat also eine höhere Priorität als die Pass/Fehler-Tests.

**Maskentest unbegrenzt ausführen.** Wenn Sie einen Pass/Fehler-Test unbegrenzt durchführen wollen, während die Anzahl der Verletzungen gezählt wird, müssen Sie den Wert für Anzahl der Signale auf unendlich (∞) setzen.

**Triggerung.** Durch die automatische Auswahl eines Maskenstandards werden die Trigger-Parameter für diesen Standard festgelegt. Wenn Sie jedoch einer Maske spezielle Trigger-Parameter zuordnen wollen (was bei einer neuen Benutzermaske am wahrscheinlichsten ist), drücken Sie die Taste **MENÜ** des Triggers, wählen Sie **Komm** und dann den Maskenstandard, der für die Triggerung verwendet werden soll. Das Oszilloskop ordnet die Trigger-Parameter des ausgewählten Standards der aktuellen Maske zu.

**Tests für seltene Fehler.** Zur automatischen Erfassung und Speicherung von Signalverletzungen, die selten und über einen längeren Zeitraum hinweg auftreten, setzen Sie den Wert für die Wiederholung des Pass/Fail-Tests auf Ein, die Anzahl der Signale auf **1** und den Wert für Hardcopy/Signal bei Fehler auf Ein. Sie können auch **DIENSTPROGRAMM > Hardcopy > Optionen > Komprimierung** auf **EIN** setzen, um die gespeicherten Hardcopy-Daten zu komprimieren und dadurch mehr Dateien auf der Diskette zu speichern. Die Komprimierung steht für Daten im Signalformat (\*.isf) nicht zur Verfügung.

**Maskenpositionen auf dem Bildschirm.** Bei vielen Maskenstandards wird die Maske auf der rechten Seite des Rasters gezeichnet, damit auf der linken Seite genügend Platz ist, um eine ausreichende Menge an seriellen Trigger-Daten zu erfassen.

Wenn die Funktion "Maske mit Sig. koppeln" verwendet wird, sollten Sie darauf achten, daß die Maske nicht zu weit nach links verschoben wird, weil sonst der serielle Trigger verloren gehen kann. Verwenden Sie "Maske mit Sig. koppeln", nachdem die Erfassungen gestoppt wurden, um eine Maskenverletzung genauer überprüfen zu können.

Wenn Sie "Maske mit Sig. koppeln" verwenden, damit die Maske einen größeren Teil des Bildschirms bedeckt, vergrößern Sie die Länge des Erfassungsdatensatzes, indem Sie **ERFASSUNG > Horizontale Auflösung > Normal** drücken, um die Datensatzlänge auf 10.000 Punkte zu setzen (beachten Sie dabei, daß der Normalmodus nur bei horizontalen Einstellungen von 100 ns pro Teil oder schneller mit dem Sperrmodus vereinbar ist). Außerdem können Sie eine Maske und ein Signal mit "Zoom" überprüfen, vorausgesetzt, Sie zoomen und schwenken die Darstellung so, daß der Platz auf der linken Seite der Maske für das Oszilloskop ausreicht, um den seriellen Trigger zu erkennen.

**Wichtige Punkte zu Autofit.** Im folgenden sind einige wichtige Autofit-spezifische Punkte beschrieben:

 Der Autofit-Bereich legt die Größe des Bereichs für ein viereckiges Suchgitter mit  $(2 \times \text{Bereich} + 1) \times$  $(2 \times$  Bereich + 1) Pixeln, auf die Signalposition zentriert, fest. Autofit verschiebt das Signal unter Verwendung eines spiralförmigen Musters, wobei an jeder Position auf Maskenverletzungen geprüft wird. In der nachfolgenden Tabelle ist beispielsweise ein spiralförmiges Muster für den Bereichswert 2 dargestellt, wobei die Zahl für die Reihenfolge der Signalverschiebungen steht und die Position der Zahl darstellt, wohin das Signal in bezug auf den Ausgangspunkt (**s**) versetzt wurde. Ein Bereich mit demWert 2 versucht, das Signal in 25 Versuchen (Ausgangsposition plus 24) anzupassen.

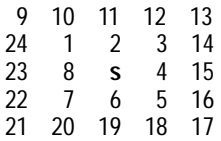

- Wenn Pass/Fehler-Tests zusammen mit Autofit verwendet werden, wird der Autofit-Mittelpunkt zu Beginn jedes Pass/Fehler-Tests zurückgesetzt.
- Autofit eignet sich am besten für zu testende Signale, die innerhalb der Maske keine großen Abweichungen mehr aufweisen.

 Wenn Autofit das Signal verschiebt, wird lediglich die Position verschoben, an der das Signal auf dem Bildschirm dargestellt wird. Autofit ändert die zugrundeliegenden vertikalen, horizontalen und Trigger-Parameter nicht, die verwendet wurden, um das Signal zu erfassen.

Dies hat zur Folge, daß beim Verschieben des Signals nach links (oder rechts) die Punkte des Signals, die sich am rechten (oder linken) Rand des Bildschirms befinden, nicht angezeigt werden, wenn die horizontalen Einstellungen so gewählt sind, daß das gesamte erfaßte Signal auf dem Bildschirm dargestellt wird. Dies ist durchaus in Ordnung, denn diese Punkte befinden sich in der Regel außerhalb des Maskenbereichs.

- Wenn das Signal einen nennenswerten Abstand von der Maske aufweist, sollte zuerst AUTOSET verwendet werden, um die vertikalen, horizontalen und Trigger-Parameter einzustellen.
- п Wenn zahlreiche Signale die Maske deutlich verletzen, so daß Autofit nahezu ununterbrochen ausgeführt wird, verschlechtert sich die Reaktion des Geräts spürbar. Dies ist ein weiterer Grund dafür, daß AUTOSET sich besser als Autofit für Signale eignet, die die Maske deutlich verletzen.

**Automatisierter Pass/Fehler-Test.** Der empfohlene Ablauf eines automatisierten Pass/Fehler-Tests sieht folgendermaßen aus:

- 1. Setzen Sie das Oszilloskop auf die Standardeinstellungen. Wählen Sie dazu im Menü die Optionen SPEICHERN/ABRUFEN –**> Werkseit. Einstell. abrufen aus.**
- 2. Setzen Sie den Rastertyp auf "Rahmen" (Menü **ANZEIGE –> Raster**).
- 3. Wählen Sie den Maskenstandard aus.
- 4. Schalten Sie sämtliche Signale aus, die momentan nicht getestet werden.
- 5. Schließen Sie die entsprechenden Eingangssignale an.
- 6. Drücken Sie die Taste **Autoset**.
- 7. Setzen Sie den Wert für "Autofit" auf einen eher niedrigen Wert, wie z.B. 4.
- 8. Setzen Sie die Polarität auf **Beide**.
- 9. Setzen Sie die Anzahl der Signale auf 100.
- 10.Führen Sie den Pass/Fehler-Test durch.
- 11. Achten Sie auf den Pass/Fehler-Teststatus (Passed oder Fehler) und führen Sie die entsprechenden Maßnahmen durch.
- 12.Schließen Sie neue Signale an.
- 13.Wiederholen Sie diesen Ablauf ab Schritt 10.

# **Beispiel für einen Telekom-Pass/Fehler-Maskentest**

In diesem Beispiel wird davon ausgegangen, daß Sie ein ITU-T Telekom-Signal testen wollen, das dem Standard E1 Koax-Paar (2,048 Mb/s) entsprechen muß. Eventuell bei dem Signal auftretende Maskenfehler sollen markiert werden, und es soll ein Pass/Fehler-Test eingerichtet werden, mit dem 500 Signale getestet werden und der dann gestoppt wird.

Legen Sie die TDS3TMT-Maskenparameter mit Hilfe des Telekom-Kurzmenüs entsprechend den Angaben in der Tabelle fest. Schließen Sie das Signal an Kanal 1 des Oszilloskops an. Drücken Sie dann die Taste **AUTOSET** auf dem Bedienfeld. Aktivieren Sie nach beendetem Auto-Setup im Seitenmenü **Test ausführ.**, um den Pass/Fehler-Test durchzuführen.

### **Telekom-Kurzmenü**

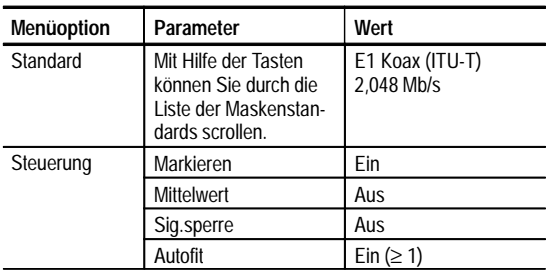

### **Telekom-Kurzmenü (Cont.)**

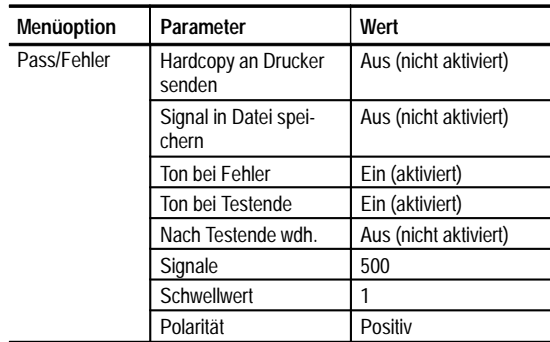